# **Das Snipping Tool**

**Schritt** 1 Wolltest du schon immer einmal den Bildschirm "abfotografieren", dann ist dieses Tool gerade richtig für dich. Bei der Neuinstallation von Windows 7 befindet sich das Programm auf der Hauptebene der Programmauswahl. Sollte es nicht dort zu finden sein, dann führe folgende Schritte aus:

Windows 7

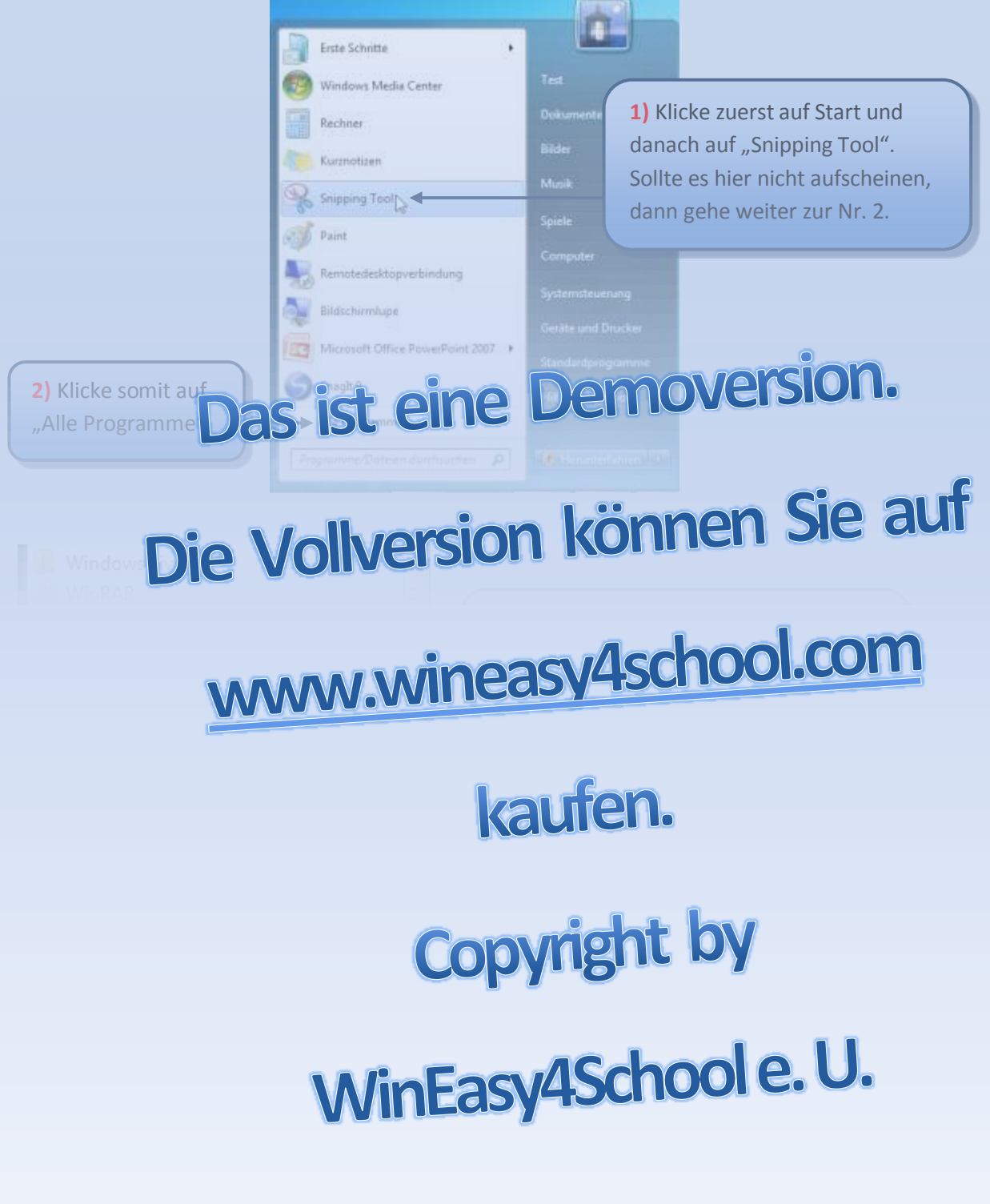

## **Das Snipping Tool**

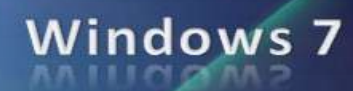

**5)** Nach dem Programmstart erscheint ein kleines Programmfenster. Klicke auf "Neu". Die Maus verändert sich nun und wird zu einem Kreuz.

**7)** Sobald du die Maustaste los= lässt wird der ausgeschnittene Bildbereich im Snipping Tool Programm dargestellt.

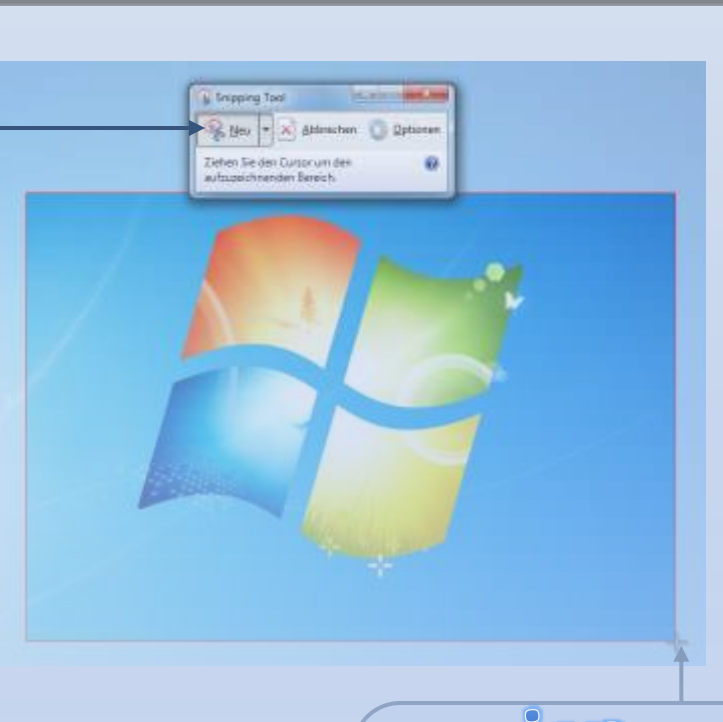

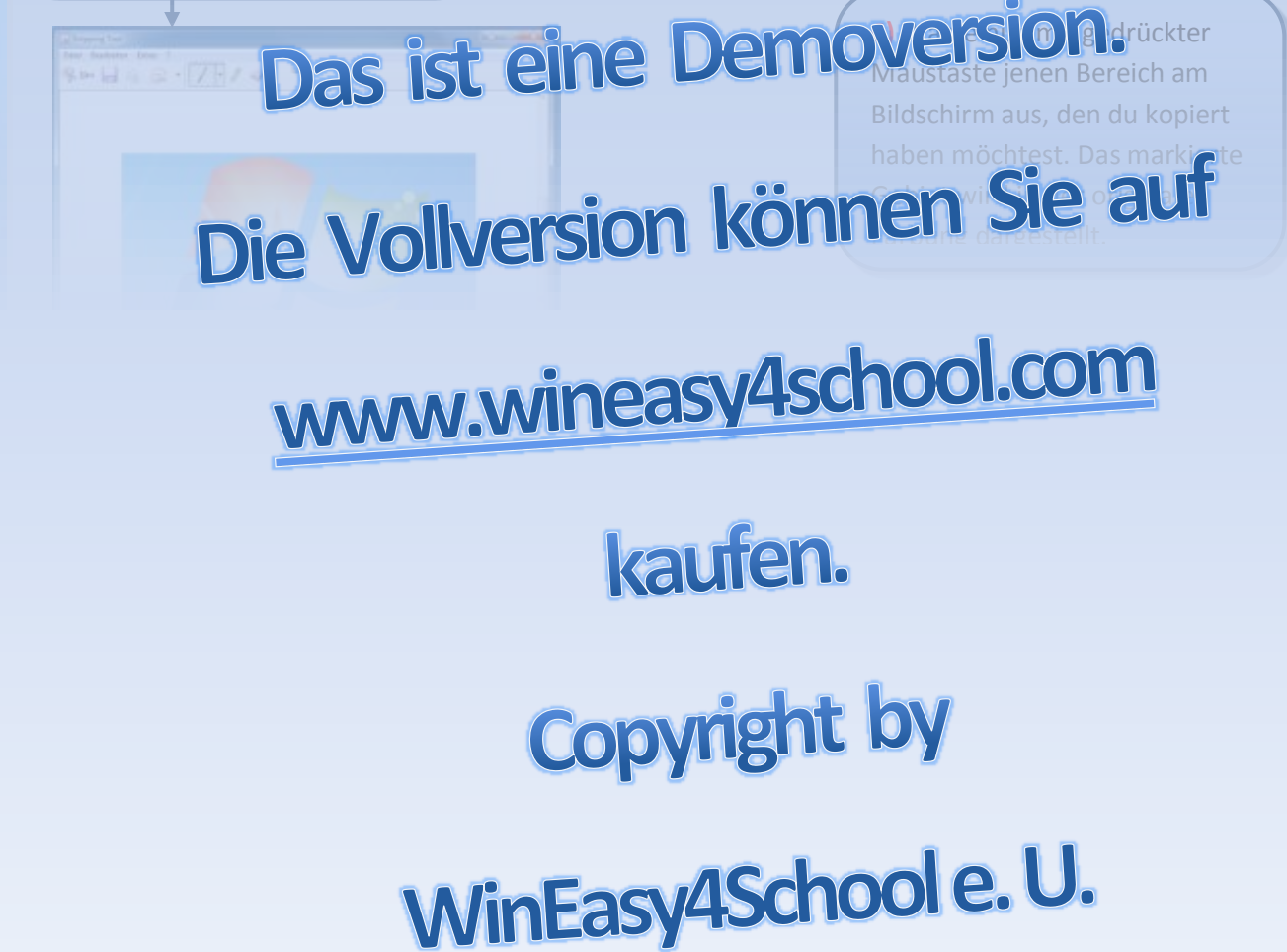

## **Das Snipping Tool**

**12)** Klicke noch einmal auf "Neu". Rechts neben dem Befehl klickst du auf den Pfeil. Im darauffolgenden Drop Down Menü kannst du nun weitere Ausschnittmöglichkeiten auswählen. Standardmäßig ist das rechteckige Ausschneiden

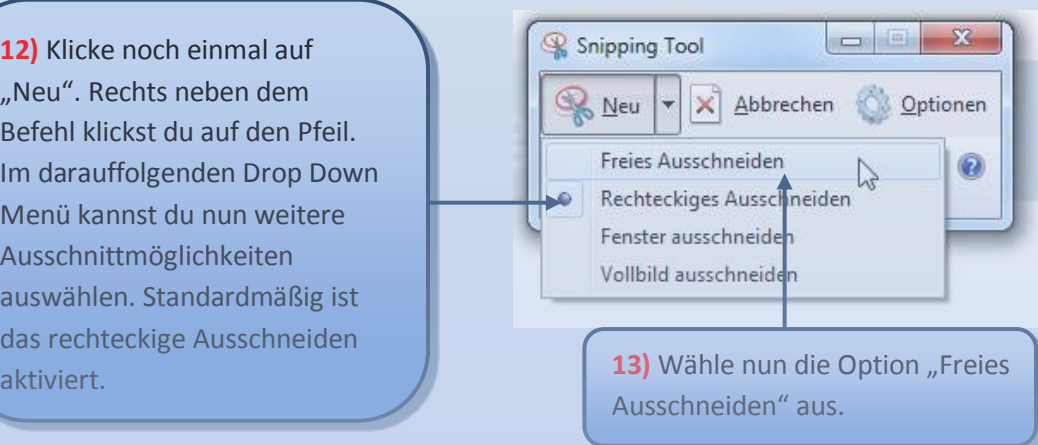

**Windows 7** 

**Schritt** 2 Führe nun folgende Aufgaben durch:

- Sollte das Windowslogo nicht am Desktop sein, dann such **Internet dan** nach. Schneiden mit Gelfe des California Tools Jan Charles Half Gas Windowslogo aus.
- Kopiere das Bild, und starte Word oder ein anderes Textverarbeitungsprogramm. Klicke dort im Menü auf "Bearbeiten" und danach auf den Befehl Chrise Speicher das Walkbarddon in Komment der Gregorian den Ding "WOHVGER

Minimiere das Worddokument. Klicke danach beim Snipping Tool auf "Neu" und

#### wähle im Drop Downmenü den Befehl "Vollbild ausschneiden" aus. Kopiere [nun das Bild, und füge es wie vorhin ins Worddokument unterhalb des](http://www.wineasy4school.com/) vorhin ins Worddokument unterhalb kopierten Windows ein. Windows ein der Windows ein der Windows eine Europa von Windows eine Europa von Windows Lass nun das Worddokument geöffnet.

### ausschneiden" aus. Achte darauf, dass das Worddokument im Hintergrund dargestellt wird. Kopiere nun das Worddokument, indem die beiden Bilder enthalten

### Speichere das Germany das Worddokument erneut, indem durch der Diskettensymbol klickst. Diskettensymbol klicks Wenn du alles richtig gemacht hast, dann sollte dein Ergebnis so wie unter

WinEasy4School e.U.